# X20G-NagaIII

**User's Manual** 

#### **FCC Compliance Statement**

This device complies with part 15 of the FCC Rules. Operation is subject to the following two conditions:

- 1. This device may not cause harmful interference, and
- 2. This device must accept any interference received, including interference that may cause undesired operation.

#### FCC WARNING

This equipment has been tested and found to comply with the limits for a Class B digital device, pursuant to Part 15 of the FCC Rules. These limits are designed to provide reasonable protection against harmful interference in a residential installation.

This equipment generates, uses and can radiate radio frequency energy and, if not installed and used in accordance with the instructions, may cause harmful inerference to radio communications.

However, there is no guarantee that interference will not occur in a particular installation. If this equipment does cause harmful interference to radio or television reception, which can be determined by turning the equipment off and on, the user is encouraged to try to correct the interference by one or more of the following measures:

- Reorient or relocate the receiving antenna.
- Increase the separation between the equipment and the receiver.
- Connect the equipment into an outlet different from that to which the receiver is connected.
- Consult the dealer or an experienced radio/TV technician for help.

#### Caution:

To comply with the limits for an FCC Class B computing device, always use the shielded signal cord supplied with this unit.

i

The Federal Communications Commission warns that changes or modifications of the unit not expressly approved by the party responsible for compliance could void the user's authority to operate the equipment.

#### CE mark for Class B ITE (Following European standard EN55022/1998; EN61000-3-2/1995; EN61000-3-3/1995, EN55024/1998, EN60950/1992+A1+A2+A3+A4+A11)

#### **Radio Frequency Interference Statement**

#### Warning:

This is a Class B product. In a domestic environment, this product may cause radio interference in which case the user may be required to take adequate measures.

#### **Canadian Doc Notice**

#### For Class B Computing Devices

This digital apparatus does not exceed the Class B limits for radio noise emissions from digital apparatus as set out in the Radio Interference Regulation of the Canadian Department of Communications.

"Le présent appareil numérique n'èmet pas de bruits radioélectriques dépassant les limites applicables aux appareils numériques de la class B prescrites dans le Règlement sur le brouillage radioélectrique édicté par le ministère des Communications du Canada."

# TABLE OF CONTENTS

| TABLE OF CONTENTS                   | III |
|-------------------------------------|-----|
| Your New LCD Monitor                | 1   |
| Unpacking                           | 1   |
| Identifying Components              | 3   |
| Adjusting the Tilting Angle         | 5   |
| Connecting AC Power and Video Cable | 6   |
| Power Management System             | 7   |
| The LCD Monitor's Control Panel     | 8   |
| Adjusting the Monitor's Display     | 9   |
| TFT LCD Monitor Specifications      | 14  |
| Supported Timing                    | 16  |
| Troubleshooting                     | 18  |
|                                     |     |

# The LCD Monitor

## Your New LCD Monitor

Your LCD Monitor has been designed to be versatile, ergonomic and user-friendly. The LCD Monitor is capable of displaying most standards, from 640x400 VGA to 1680x1050 WSXGA+. The digital controls located on the front panel allow the user to easily adjust the Monitor's display parameters, and the LCD Monitor's small footprint gives you more room in your workspace for other peripherals. Lightweight and compact, the LCD Monitor is the perfect solution for users on the go. You can use the LCD Monitor for everything from making business presentations to playing computer games. The Monitor also has a wall-mountable stand for added convenience.

The architecture of the LCD Monitor incorporates an LCD panel that produces a clear display with low radiation emission. And with its low power consumption, the LCD Monitor helps you reduce your power bill.

## Unpacking

Before unpacking your LCD Monitor, prepare a suitable workspace for your LCD Monitor and computer. Look for a stable, level and clean surface near a wall outlet. Even though the LCD Monitor uses very little power, you should put it in a location, which allows sufficient airflow to ensure that the LCD Monitor and your computer do not overheat. Set up your LCD Monitor so that the panel is not facing a window where sunlight often comes in. The glare caused by sunlight reflecting off of the LCD Monitor's screen will make it difficult to use the Monitor for viewing. **Note:** Using a computer for an extended period of time with a poor workstation set-up and incorrect working habits can cause health problems. The science of ergonomics studies the relationship between health and a suitable working environment. There is a section on ergonomics at the end of this chapter. For more information on ergonomics, contact your nearest computer bookstore, or local library. The Internet also has information on this and other subjects.

If you previously were using a CRT monitor instead of a LCD monitor, please do not connect the LCD monitor to your computer yet. Please use the CRT monitor and turn on your computer. Make sure your video card's refresh rate is at 60hz in the Display Setting's Advance Menu under the Display Adapter tab. Once that is achieved you can then turn off the computer and plug your new LCD monitor in

After unpacking your LCD monitor, make sure the following items are included in the box and are in good condition:

- LCD monitor
- Power Cord
- Monitor-To-PC Analog signal cable 15pin
- Monitor-To-PC DVI signal cable
- 1.5M stereo Jack Audio Cable
- User's manual
- DVI- to- YpbPr cable option
- > 1.5M RCA jack to stereo jack cable option

If you find that any item to be missing or appear to be damaged, contact your dealer immediately. DO NOT throw away the packing material or shipping carton in case you need to ship or store the LCD monitor in the future.

# **Identifying Components**

#### A. The LCD Monitor — Front View

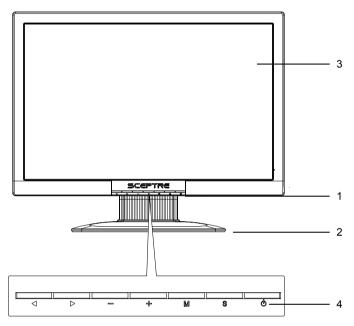

Figure 1-1: The LCD Monitor Front View

#### 1. Sceptre logo Indicator

This Logo indicator will light on for 3 minutes , then dimmer

- 2. Monitor Stand
- 3. LCD Screen

The LCD monitor is a 20.1-inch TFT 1680 x 1050 Wide WSXGA+ screen.

#### 4. LCD Monitor Control Panel Refer to Chapter 2 for more details.

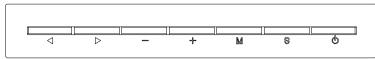

## B. "Hot Keys" for Quick Adjustment of Monitor Settings

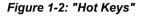

1. Brightness **adjustment** "hot key":

Press - or + buttons to allow you to adjust the brightness function

2. Source select " Hot Key :

Press S button to allow you to change the input source between DVI port and RGB port, if the screen can't detect signal, then it will switch to the next automatically

If DVI port connects to a PC , display PC screen.

If DVI port connects to a HD TV signal box, the screene will display HDTV video. It should use DVI to YPbPr cable to connet to HD video signal.

3. Auto-Adjustment " Hot Key"

Press ⊲ button then release. The monitor will automatically adjst the video timing to get the best display performance

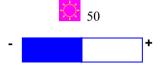

| Source | D-Sub |
|--------|-------|
| Source | DVI   |

| ?×?<br>? <sup>×</sup> ? | <b>&gt;</b> ℃ |
|-------------------------|---------------|
|                         |               |

# Adjusting the Tilting Angle

The LCD Monitor's angle settings range from  $0^\circ$  to  $10^\circ.$ 

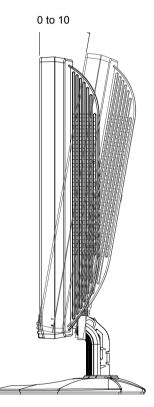

Figure 1-4: Tilting the Monitor

Connecting AC Power and PC Video Cable

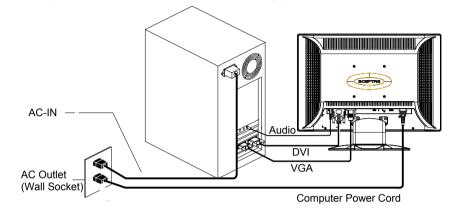

Note: Turn off your PC and the LCD monitor before connecting your LCD monitor to the computer.

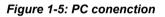

Connecting with YPbPr configuration

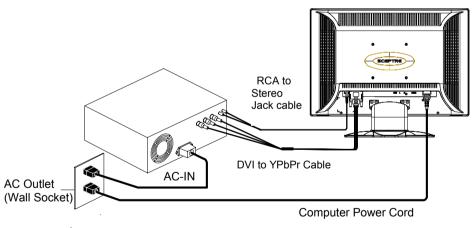

Figure 1-6

Note: Our machine can support up to 1080P YPbPr signal

## Power Management System

This LCD Monitor complies with the VESA DPMS power management proposal.

When the LCD Monitor is in power-saving mode or detects an incorrect timing, the monitor screen will be blank and the power LED indicator starts blinking.

# The Display Controls

## The LCD Monitor's Control Panel

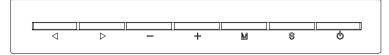

Figure 2-1: The Control Panel

#### 1. Cursor Movement button $\triangleleft \& \triangleright$

These buttons let you move horizontally across your settings

#### 2. Ajustment button - & +

These buttoms let you to change the setting value or move to next sub-menu

#### 3. Menu: OSD Menu button

Press this button to display the OSD (On-Screen Display) menu.

#### 4. Source: Source select hot key

Press this button to change the input source from D-Sub to DVI

#### 5. Power Switch し

This button lets you turn power for the LCD monitor ON or OFF.

## Adjusting the Monitor's Display

#### OSD Main Menu

- 1. Pressing the OSD Menu button causes the screen below to appear.
- 2. Use the  $\triangleleft$  **&** $\triangleright$  key to select the desired group, then press & + key

to the sub-menu

- 3. Repeat step 2 to select the changed item, then press & + to change the value.
- 4. Press the Menu to return to the sub-menu item 3 to another adjustment

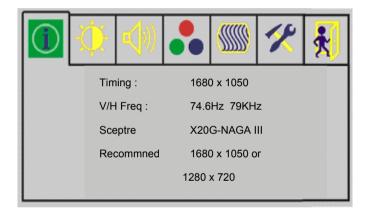

#### The OSD Main Menu

OSD Main SCREEN

## Auto Adjust Option

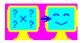

The Auto Adjust option lets the monitor determine and select the settings that are most appropriate for your system requirements.

Note: it only apply for Analog RGB input

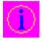

Provides you with the current display timing information.

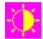

Brightness and Contrast Adjustment

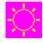

Adjusts the Brightness value

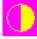

Adjusts the Contrast value

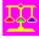

Execute the white balance function

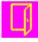

Return to the previous Menu

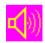

Audio Function

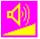

Volume : Adjust the speaker volume

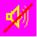

Mute : Mute the speaker

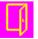

Return

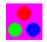

Color Temperature Adjustment

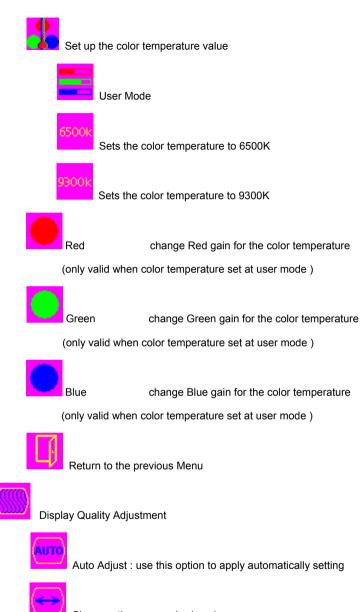

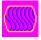

Adjusts phase tracking to reduce display flicker

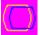

Moves the whole screen right or left

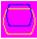

Moves the whole screen up or down

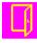

Return to the previous Menu

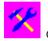

OSD Adjustment

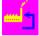

Restores settings to factory default values

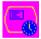

Sets the OSD timer

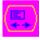

Moves the OSD menu horizontally

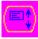

Moves the OSD menu vertically

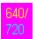

Set the graphic mode or text mode

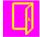

Return to the previous Menu

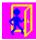

Exit the OSD screen

Note:

1) No video

When the monitor is ON and there is no video signal received, the following message will be displayed

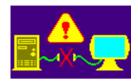

#### 2) Signal out of range

When the frequency range of the signal is out of the Monitor's specifications, (over 85HZ) the display will show the following message  $% \left( {{\rm S}_{\rm A}} \right) = 0$ 

# **Out of Range**

# <u>Appendix A</u>

# **TFT LCD Monitor Specifications**

| Item                          | Specification                                        |                                                                                                    |  |
|-------------------------------|------------------------------------------------------|----------------------------------------------------------------------------------------------------|--|
| LCD Panel                     | 20.1" WSXGA+                                         |                                                                                                    |  |
| Control<br>Functions<br>Power | Software Power switch with LED indicator<br>(ON/OFF) |                                                                                                    |  |
| On-Screen                     | Main Menu Submenu                                    |                                                                                                    |  |
| Display<br>(OSD)              | Information                                          |                                                                                                    |  |
| (03D)                         | Brightness<br>/Contrast Control                      | Brightness/Contrast/White<br>balance/Exit                                                                       |  |
|                               | Audio Control Volume/Mute/Exit                       |                                                                                                    |  |
|                               | Color temperature User mode, 9300K, 6500K            |                                                                                                    |  |
|                               | Control R,G,B, gain value                            |                                                                                                    |  |
|                               | Display Quality                                      | Auto Adjustment/Phase<br>adjustment/Screen Size/ Screen<br>Horizontal position/Screen Vertical<br>position/Exit |  |
|                               | OSD adjsutment                                       | Restore to the default/OSD timer/OSD<br>Horizontal Position/OSD Vertical<br>Position/640&720/Exit               |  |
| Display Area<br>(mm)          | 433.44 x 270.9<br>(20.1" diagonal)                   |                                                                                                    |  |
| Display<br>Colors             | 16.7 M                                               |                                                                                                    |  |
| Video                         | VGA Compatible Analog RGB                            |                                                                                                    |  |
| Interface                     | DVI compatible signal                                |                                                                                                    |  |
| HD Video<br>Interface         | 480i/480P/720i/720P/1080i/1080P                      |                                                                                                    |  |

| Scanning Frequency<br>H/V, Hz    | 24-91K<br>50-85                                     |  |
|----------------------------------|-----------------------------------------------------|--|
| Power Management                 | Meets VESA DPMS                                     |  |
| Power Consumption<br>(ON/OFF, W) | 51.6W/1W Max.                                       |  |
| Dimensions<br>WxHxD              | 18.72 x 15.14 x 6.69 in.<br>(475.4 x 384.5 x 170mm) |  |
| Net Weight<br>(approx.)          | 16.256 lbs<br>(6.4 Kg)                              |  |
| Power Supply                     | Universal Input AC Socket                           |  |
| Environment                      | Operating Temperature: 32 to 104°F (0 to 40° C)     |  |
|                                  | Relative Humidity: 10% to 90%                       |  |
| Regulatory                       | FCC B DoC,UL/cUL,Energy star                        |  |

# Appendix B

| Supported PC | Timing |
|--------------|--------|
|--------------|--------|

| ltem | Standards    | Resolution | Dot Clock<br>(MHz) | Vertical<br>Scanning<br>Frequency<br>(Hz) | Horizontal<br>Scanning<br>Frequency<br>(kHz) |
|------|--------------|------------|--------------------|-------------------------------------------|----------------------------------------------|
| 1    | NEC PC98     | 640x400    | 21.05              | 56.42                                     | 24.83                                        |
| 2    | MAC 13" mode | 640x480    | 30.24              | 66.67                                     | 35.00                                        |
| 3    | MAC 17" mode | 1024x768   | 80.00              | 75.02                                     | 60.24                                        |
| 4    | VGA          | 640x350    | 25.18              | 70.09                                     | 31.47                                        |
| 5    | VGA          | 640x400    | 25.18              | 70.09                                     | 31.47                                        |
| 6    | VGA          | 640x480    | 25.18              | 59.94                                     | 31.47                                        |
| 7    | VESA         | 640x480    | 31.50              | 72.81                                     | 37.86                                        |
| 8    | VESA         | 640x480    | 31.50              | 75.00                                     | 37.50                                        |
| 9    | VESA         | 640x480    | 36.00              | 85.00                                     | 43.30                                        |
| 10   | VESA         | 800x600    | 36.00              | 56.25                                     | 35.16                                        |
| 11   | SVGA         | 800x600    | 40.00              | 60.32                                     | 37.88                                        |
| 12   | VESA         | 800x600    | 50.00              | 72.19                                     | 48.08                                        |
| 13   | VESA         | 800x600    | 49.50              | 75.00                                     | 46.88                                        |
| 14   | VESA         | 800X600    | 56.25              | 85.00                                     | 53.70                                        |
| 15   | VGA          | 720x400    | 28.32              | 70.09                                     | 31.47                                        |
| 16   | VGA          | 832x624    | 57.28              | 74.55                                     | 49.73                                        |
| 17   | XGA          | 1024x768   | 65.00              | 60.00                                     | 48.36                                        |
| 18   | VESA         | 1024x768   | 75.00              | 70.07                                     | 56.48                                        |
| 19   | VESA         | 1024x768   | 78.75              | 75.03                                     | 60.02                                        |
| 21   | VESA         | 1152X864   | 108.               | 75.00                                     | 68.70                                        |
| 22   | VESA         | 1280X1024  | 108                | 60                                        | 63.98                                        |
| 23   | VESA         | 1280X1024  | 135                | 75                                        | 80                                           |
| 25   | Non-VESA     | 1280x720   | 74.02              | 60                                        | 44.7                                         |
| 26   | VESA         | 1280x960   | 108                | 60                                        | 60                                           |
| 28   | Non-Vesa     | 1680X1050  | 146.250            | 60                                        | 65.3                                         |

\*Once a mode is optimized, there is no need to make any further adjustment as long as the VGA card remains unchanged.

\*Specifications are subject to change without notice.

#### Supported YCbC/YPbPr mode

| ltem | Standards  | Vertical<br>Scanning<br>Frequency<br>(Hz) | Horizontal<br>Scanning<br>Frequency<br>(kHz) |
|------|------------|-------------------------------------------|----------------------------------------------|
| 1    | 720x480i   | 29.97                                     | 15.73                                        |
| 2    | 720x480P   | 59.94                                     | 31.46                                        |
| 3    | 720x576i   | 25                                        | 15.62                                        |
| 4    | 720x576P   | 50                                        | 31.25                                        |
| 5    | 1280x720P  | 50                                        | 37.5                                         |
| 6    | 1280x720P  | 60                                        | 45                                           |
| 7    | 1920x1080i | 25                                        | 28.12                                        |
| 8    | 1920x1080i | 30                                        | 33.75                                        |
| 9    | 1920x1080P | 50                                        | 56.25                                        |
| 10   | 1920x1080P | 60                                        | 67.5                                         |

# Appendix C

## Troubleshooting

This LCD monitor comes pre-adjusted with standard VGA timing. Due to output timing differences among various VGA cards, you may initially experience an unstable or unclear display when a new display mode or new VGA card is selected.

Before applying any of the following troubleshooting procedures, you should first apply the Auto Adjust option in the OSD menu.

#### **PROBLEM:** Display is unclear and unstable

To stabilize and clarify your display, open the OSD and adjust the clock and phase to obtain a clear display or change the resolution to the display's optimal setting 1680 x 1050 at 60hz. Make sure you use auto adjust function after changing the resolution.

#### PROBLEM: There is no LCD display

If there is no display on the LCD, refer to the following:

- Make sure that the power indicator on the LCD monitor is lit, that all connections are secure, and that the system is running on the correct timing. Refer to Appendix B for information on timing.
- 2. Turn off the LCD monitor and then turn it back on again. Press the OSD Menu button (refer to Chapter 2) once and then press one of the Adjustment Control buttons several times. If there is still no display, press the other Adjustment Control button several times.
- 3. If step 2 does not work, connect your PC system to another external CRT. If your PC system functions properly with a CRT monitor but it does not function with the LCD monitor, and the LCD monitor's power LED is blinking, the output timing of the PC's VGA card may be out of the LCD's synchronous range.

Change to one of the alternate modes listed in Appendix B, or replace the VGA card and repeat steps 1 and 2.

 If the power LED is not lit, check that the AC power connector is securely connected, and verify that the AC adapter LED is lit. If the AC adapter LED is not lit, please contact your dealer for assistance.

#### PROBLEM: The LCD displays "signal out of range" error message

- If you have a CRT monitor, please connect the CRT monitor to the computer and change the refresh rate down to 60hz via your video card's display settings menu. After the setting of 60hz has been change you can then use the LCD on the computer.
- 2. If you do NOT have a CRT monitor, please make sure both the X20G-NAGAIII and your computer is turned off. Afterwards turn on the LCD and the computer.
- **3.** While the computer is turned on, press the "F8" key on your keyboard continuously until a selection menu appears and select the "Safe Mode" option.
- 4. When you've entered Safe Mode please uninstall any video card driver and monitor driver by using either the "Add / Remove Programs" icon or going into "System Properties" and manually removing anything under "Monitors" and "Display Adapters".
- 5. After removing all the drivers, please reboot your computer and you should be able to see windows. Please then proceed to install your monitor driver first, then your video card driver. Please remember to make sure your refresh rate should be at 60hz.